© Vodafone Group 2008. Vodafone and the Vodafone logos are trade marks of the Vodafone Group. Any product or company names mentioned herein may be the trade marks of their respective owners. P/N : MMBB0317002 (1.0) H

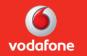

User Guide LG KS500

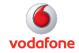

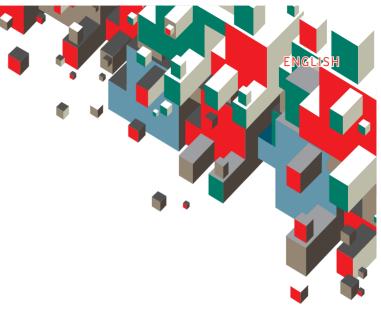

### Bluetooth QD ID B014526

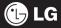

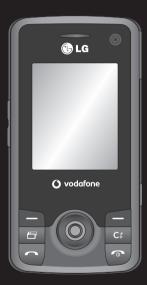

Some of the contents in this manual may differ from your phone depending on the software of the phone or your service provider.

# KS500 User Guide

Congratulations on your purchase of the advanced and compact KS500 phone by LG, designed to operate with the latest digital mobile communication technology.

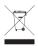

#### Disposal of your old appliance

- 1 When this crossed-out wheeled bin symbol is attached to a product it means the product is covered by the European Directive 2002/96/EC.
- 2 All electrical and electronic products should be disposed of separately from the municipal waste stream via designated collection facilities appointed by the government or the local authorities.
- **3** The correct disposal of your old appliance will help prevent potential negative consequences for the environment and human health.
- 4 For more detailed information about disposal of your old appliance, please contact your city office, waste disposal service or the shop where you purchased the product.

| 01 |
|----|
| 02 |
| 03 |
| 04 |
| 05 |
| 06 |
| 07 |
| 08 |
|    |

e

## Contents

| Guidelines                                | Contacts                         | 28 |
|-------------------------------------------|----------------------------------|----|
| Guidelines for safe and efficient use8    | Searching for a contact          | 28 |
| Catur                                     | Adding a new contact             | 28 |
| Set up                                    | Contact options                  | 29 |
| Getting to know your phone                | Creating a group                 | 29 |
| Inserting the SIM and Battery16           | Using service dial numbers       | 30 |
| Memory card18                             | Viewing your own number          | 30 |
| Menu map 20                               | Creating a business card         | 30 |
| Your standby screen                       | Changing your contact settings   | 30 |
| Thumbpad                                  | Messaging                        | 31 |
| The main menu                             | Messaging                        | 31 |
| The status bar                            | Sending a message                | 31 |
|                                           | Entering text                    | 31 |
| The basics                                | T9 predictive                    | 31 |
| Calls24                                   | Abc manual                       | 32 |
| Making a voice call24                     | Message folders                  | 32 |
| Making a video call24                     | Managing your messages           | 32 |
| Making a voice/video call from Contacts24 | Using templates                  | 33 |
| Making international calls25              | Using emoticons                  | 33 |
| Answering and rejecting a call25          | Message settings                 | 33 |
| Speed dialling25                          | Changing your text message       |    |
| Making a second call25                    | settings                         | 33 |
| DTMF Tone25                               | Changing your multimedia message |    |
| Viewing your call logs25                  | settings                         | 33 |
| Using call divert26                       | Changing your other settings     |    |
| Using call barring26                      | 5 5 7                            |    |
| Changing the common call setting          |                                  |    |
| Changing your video call settings         |                                  |    |

E-I

Ge Ca

Vio

Yo

LG KS500 | User Guide

| 28 | E-mail                           |
|----|----------------------------------|
| 28 | Setting up your email            |
| 28 | Sending an email using your new  |
| 29 | account                          |
| 29 | Changing your email settings     |
| 30 |                                  |
| 30 | Get creative                     |
| 30 | Camera                           |
| 30 | Taking a quick photo             |
| 31 | After you've taken your photo    |
| 31 | Using the toolbar                |
| 31 | Changing the image size          |
| 31 | Viewing your saved photos        |
| 31 | Choosing a shot mode             |
| 32 | Using burst shot mode            |
| 32 | Using a frame shot mode          |
| 32 | Video camera                     |
| 33 | Shooting a quick video           |
| 33 | After you've shot your video     |
| 33 | Using the toolbar                |
|    | Watching your saved videos       |
| 33 | Adjusting the volume when        |
|    | viewing a video 40               |
| 33 | Your photos and videos 41        |
| 34 | Editing photo album options      |
| 54 | menu                             |
|    | Editing video album options menu |
|    | Viewing your photos and videos   |
|    | Adjusting the volume             |
|    | when viewing a video41           |

| V | lultimedia                             | 42 |
|---|----------------------------------------|----|
|   | Pictures                               | 42 |
|   | Pictures options menu                  | 42 |
|   | Sending a photo                        | 42 |
|   | Using an image                         | 43 |
|   | Organising your images                 | 43 |
|   | Deleting an image                      | 43 |
|   | Moving or copying an image             | 43 |
|   | Marking and unmarking images           | 43 |
|   | Creating a slide show                  | 44 |
|   | Checking your memory status            |    |
|   | Sounds                                 | 44 |
|   | Using a sound                          | 44 |
|   | Videos                                 | 44 |
|   | Watching a video                       | 44 |
|   | Using options while video is           |    |
|   | paused                                 | 44 |
|   | Sending a video clip                   | 45 |
|   | Using a video clip as a ringtone       |    |
|   | Using the video options menu           | 45 |
|   | Games and Applications                 | 45 |
|   | Downloading a game                     | 46 |
|   | Playing a game                         | 46 |
|   | Using the games options menu           | 46 |
|   | Flash contents                         | 46 |
|   | Viewing an SWF/SVG file                |    |
|   | Using options viewing the SWF/SVG file |    |
|   | Transferring a file to your phone      | 46 |
|   | Others                                 | 47 |
|   |                                        |    |

## Contents

| Music                             | 47 |
|-----------------------------------|----|
| Transferring music onto your      |    |
| phone                             | 47 |
| Playing a song                    |    |
| Using options while playing music | 48 |
| Creating a playlist               |    |
| Editing a playlist                | 48 |
| Deleting a playlist               | 49 |
|                                   |    |

### Get organised

| Organiser & Tools                 | 50 |
|-----------------------------------|----|
| Adding an event to your calendar  | 50 |
| Changing your default calendar    |    |
| view                              | 50 |
| Adding an item to your to do list | 50 |
| Sharing a to do item              | 51 |
| alarm                             | 51 |
| Adding a memo                     | 51 |
| Using your calculator             | 51 |
| Converting a unit                 | 52 |
| Adding a city to your world time  | 52 |
| Using voice recorder              | 52 |
| Recording a sound or voice        | 53 |
| Sending the voice recording       | 53 |

## Ac Ne

Te

б

|    | Accessories62   |
|----|-----------------|
| 54 | Natural comica  |
| 54 | Network service |
| 54 | Technical data  |
| 54 |                 |
| 54 |                 |
| 55 |                 |
| 55 |                 |
| 55 |                 |
| 55 |                 |
| 55 |                 |
| 56 |                 |
| 56 |                 |
|    |                 |
| 57 |                 |
| 57 |                 |
| 57 |                 |
| 57 |                 |
|    |                 |
| 58 |                 |
| 59 |                 |
| 60 |                 |
|    |                 |
| 60 |                 |
|    |                 |
| 61 |                 |
| 61 |                 |
|    |                 |

## Guidelines for safe and efficient use

Please read these simple guidelines. Not following these guidelines may be dangerous or illegal.

#### Exposure to radio frequency energy

THIS DEVICE MEETS INTERNATIONAL GUIDELINES FOR EXPOSURE TO RADIO WAVES

Your mobile device is a radio transmitter and receiver. It is designed and manufactured not to exceed the limits for exposure to radio frequency (RF) recommended by international guidelines (ICNIRP). These limits are part of comprehensive guidelines and establish permitted levels of RF energy for the general population. The guidelines were developed by independent scientific organisations through periodic and thorough evaluation of scientific studies. The guidelines include a substantial safety margin designed to assure the safety of all persons, regardless of age and health.

The exposure standard for mobile devices employs a unit of measurement known as the Specific Absorption Rate, or SAR. The SAR limit stated in the international guidelines is 2.0 W/kg\*. Tests for SAR are conducted using standard operating positions with the device transmitting at its highest certified power level in all tested frequency bands. Although the SAR is determined at the highest certified power level, the actual SAR of the device while operating can be well below the maximum value. This is because the device is designed to operate at multiple power levels so as to use only the power required to reach the network. In general, the closer you are to a base station, the lower the power output of the device. Before a phone model is available for sale to the public, compliance with the European R&TTE directive must be shown. This directive includes as one essential requirement the protection of the health and the safety for the user and any other person.

of

ur

th

are

co

de

1.3

\*т

by

av

qu

of

fo

va

m

re

Fo

lo

la

FC

Yo

m

ra

Сс

In

SA

of

ur

ce

The highest SAR value for this device when tested for use at the ear is 0.874 W/kg.

This device meets RF exposure guidelines when used either in the normal use position against the ear or when positioned at least 1.5 cm away from the body. When a carry case, belt clip or holder is used for body-worn operation, it should not contain metal and should position the product at least 1.5 cm away from your body. In order to transmit data files or messages, this device requires a quality connection to the network. In some cases, transmission

Guidelines

8

LG KS500 | User Guide

of data files or messages may be delayed until such a connection is available. Ensure the above separation distance instructions are followed until the transmission is completed. The highest SAR value for this device when tested for use at the body is 1.36 W/kg.

n

d

5

bn

n

)

\* The SAR limit for mobile devices used by the public is 2.0 watts/kilogram (W/kg) averaged over ten grams of body tissue. The guidelines incorporate a substantial margin of safety to give additional protection for the public and to account for any variations in measurements. SAR values may vary depending on national reporting requirements and the network band.

For SAR information in other regions please look under product information at www. Igmobile.com.

#### FCC SAR information

Your mobile device is also designed to meet the requirements for exposure to radio waves established by the Federal Communications Commission (USA) and Industry Canada. These requirements set a SAR limit of 1.6 W/kg averaged over 1 gram of tissue. The highest SAR value reported under this standard during product certification for use at the ear is 0.506W/kg and when properly worn on the body is 0.225 W/kg.

Additionally, this device was tested for typical body-worn operations with the back of the phone kept 0.79 inches (2cm) between the users body and the back of the phone.

To comply with FCC RF exposure requirements, a minimum separation distance of 0.79 inches(2cm) must be maintained between the user's body and the back of the phone.

#### \* FCC Notice & Caution

#### Notice!

This device complies with part 15 of the FCC Rules. Operation is subject to the following two conditions:

- (1) This device may not cause harmful interference, and
- (2) this device must accept any interference received, including interference that may cause undesired operation.

#### Caution!

Change or Modifications that are not expressly approved by the manufacturer could void the user's authority to operate the equipment.

## Guidelines for safe and efficient use

#### Product care and maintenance

### \land WARNING

Only use batteries, chargers and accessories approved for use with this particular phone model. The use of any other types may invalidate any approval or warranty applying to the phone, and may be dangerous.

- Do not disassemble this unit. Take it to a qualified service technician when repair work is required.
- Keep away from electrical appliances such as TVs, radios, and personal computers.
- The unit should be kept away from heat sources such as radiators or cookers.
- Do not drop.
- Do not subject this unit to mechanical vibration or shock.
- Switch off the phone in any area where you are required by special regulations.
   For example, do not use your phone in hospitals as it may affect sensitive medical equipment.
- Do not handle the phone with wet hands while it is being charged. It may cause an electric shock and can seriously damage your phone.

Do not to charge a handset near
 flammable material as the handset can
 become hot and create a fire hazard.
 Use a dry cloth to clean the exterior of the

• [

•

Pa

Pa

th

m

ра

wi

th

ра

pc

- Use a dry cloth to clean the exterior of the unit (do not use solvents such as benzene, thinner or alcohol).
- Do not charge the phone when it is on soft furnishings.
- The phone should be charged in a well ventilated area.
- Do not subject this unit to excessive smoke or dust.
- Do not keep the phone next to credit cards or transport tickets; it can affect the information on the magnetic strips.
- Do not tap the screen with a sharp object as it may damage the phone.
- Do not expose the phone to liquid or moisture.
- Use the accessories like earphones cautiously. Do not press the antenna unnecessarily.

10

LG KS500 | User Guide

#### Efficient phone operation

#### **Electronic and medical devices**

All mobile phones may get interference, which could affect performance.

- Do not use your mobile phone near medical equipment without requesting permission. Please consult your doctor to determine if operation of your phone may interfere with the operation of your medical device.
- Some hearing aids might be disturbed by mobile phones.
- Minor interference may affect TVs, radios, PCs, etc.

#### Pacemakers

Pacemaker manufacturers recommend that a minimum separation of 15cm be maintained between a mobile phone and a pacemaker to avoid potential interference with the pacemaker. To achieve this use the phone on the opposite ear to your pacemaker and do not carry it in a breast pocket.

#### Hospitals

Switch off your wireless device when requested to do so in hospitals, clinics or health care facilities. These requests are designed to prevent possible interference with sensitive medical equipment.

#### **Road safety**

Check the laws and regulations on the use of mobile phones in the area when you drive.

- Do not use a hand-held phone while driving.
- Give full attention to driving.
- Use a hands-free kit, if available.
- Pull off the road and park before making or answering a call if driving conditions so require.
- RF energy may affect some electronic systems in your vehicle such as car stereos and safety equipment.
- When your vehicle is equipped with an air bag, do not obstruct with installed or portable wireless equipment. It can cause the air bag to fail or cause serious injury due to improper performance.

11

e

e.

## Guidelines for safe and efficient use

 If you are listening to music whilst out and about, please ensure that the volume is at a reasonable level so that you are aware of your surroundings. This is particularly imperative when near roads.

#### Avoid damage to your hearing

Damage to your hearing can occur if you are exposed to loud sound for long periods of time. We therefore recommend that you do not turn on or off the handset close to your ear. We also recommend that music and call volumes are set to a reasonable level.

#### **Glass Parts**

Some parts of your mobile device are made of glass. This glass could break if your mobile device is dropped on a hard surface or receives a substantial impact. If the glass breaks, do not press or attempt to remove. Stop using your mobile device until the glass is replaced by an authorized service provider.

#### **Blasting area**

Do not use the phone where blasting is in progress. Observe restrictions, and follow any regulations or rules.

### Potentially explosive atmospheres

- Do not use the phone at a refueling point.
- Do not use near fuel or chemicals.
- Do not transport or store flammable gas, liquid, or explosives in the same compartment of your vehicle as your mobile phone and accessories.

#### In aircraft

Wireless devices can cause interference in aircraft.

- Turn your mobile phone off before boarding any aircraft.
- Do not use it on the ground without permission from the crew.

### Children

Keep the phone in a safe place out of the reach of small children. It includes small parts which may cause a choking hazard if detached. Ba

### **Emergency calls**

Emergency calls may not be available under all mobile networks. Therefore, you should never depend solely on the phone for emergency calls. Check with your local service provider.

Guidelines | 12

LG KS500 | User Guide

- Use your wireless phone to call emergency services for yourself or others. In the case of fire, traffic accident or medical emergencies;
  - Australia: Dial 0-0-0,

t.

- New Zealand: Dial 1-1-1,
- · International: Dial 1-1-2,
- other local emergency number. Remember, it is a free call on your wireless phone for emergency services.
- Use your wireless phone to help others in emergencies, if you see an auto accident crime in progress or other serious emergency where lives are in danger, call the emergency number, as you would want others to do for you.

#### Battery information and care

- You do not need to completely discharge the battery before recharging. Unlike other battery systems, there is no memory effect that could compromise the battery's performance.
- Use only LG batteries and chargers. LG chargers are designed to maximize the battery life.
- Do not disassemble or short-circuit the battery pack.
- Keep the metal contacts of the battery pack clean.

- Replace the battery when it no longer provides acceptable performance. The battery pack maybe recharged hundreds of times until it needs replacing.
- Recharge the battery if it has not been used for a long time to maximize usability.
- Do not expose the battery charger to direct sunlight or use it in high humidity, such as in the bathroom.
- Do not leave the battery in hot or cold places, this may deteriorate the battery performance.
- There is risk of explosion if the battery is replaced by an incorrect type.
- Dispose of used batteries according to the manufacturer's instructions. Please recycle when possible. Do not dispose as household waste.
- If you need to replace the battery, take it to the nearest authorized LG Electronics service point or dealer for assistance.
- Always unplug the charger from the wall socket after the phone is fully charged to save unnecessary power consumption of the charger.

## Getting to know your phone

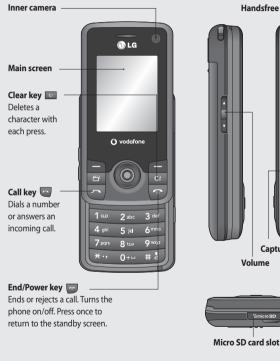

Charger, USB Cable, Handsfree connector

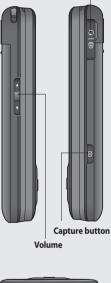

Set up 14

LG KS500 | User Guide

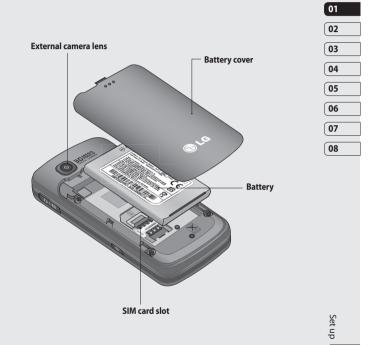

## Inserting the SIM and Battery

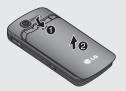

#### 1 Remove the battery cover

Slide the battery cover towards the bottom of the phone and away from it.

**WARNING:** Do not use your fingernail when removing the battery.

**WARNING:** Do not remove the battery when the phone is switched on, as this may damage the phone.

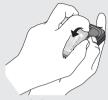

#### 2 Remove the battery

Lever the bottom edge of the battery and remove it carefully from the battery compartment.

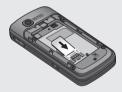

#### 3 Insert the SIM card

Slide the SIM card into the SIM card holder. Make sure that the gold contact area on the card is facing downwards. To remove the SIM card, pull it gently in the reverse direction.

5

LG KS500 | User Guide

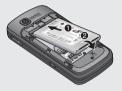

#### 4 Install the battery

Insert the top of the battery into the top edge of the battery compartment. Ensure the battery contacts align with the terminals on the phone. Press down the bottom of the battery until it clips into place.

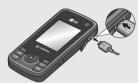

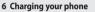

Pull open the cover of the charger socket on the side of your KS500. Insert the connector on your charger, and plug into a mains electricity socket. Your KS500 will need to be charged until the message "Battery full" appears on the screen.

|   | 01 |
|---|----|
| ( | 02 |
| ( | 03 |
| ( | 04 |
| ( | 05 |
| ( | 06 |
| ( | 07 |

08

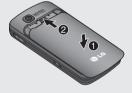

#### 5 Replace the battery cover

Slide the battery cover towards the top of the phone until it clicks into place.

## Memory card

#### Installing a memory card

You can expand the memory space available on your phone using a memory card. The KS500 will support up to a 8GB memory card.

**TIP!** A memory card is an optional accessory.

- 1 Remove the Micro SD cover.
- 2 Slide the memory card into the slot at the top, until it clicks into place. Make sure that the gold contact area is facing downwards.

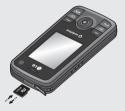

3 Replace the Micro SD cover.

### Formatting the memory card

If your memory card is already formatted, you can begin using it. If your card isn't formatted you will need to do so.

- 1 From the standby screen press , select **Settings** and choose **Phone settings**.
- 2 Select Memory manager then choose External memory.
- 3 Select Format and then confirm your choice.
- 4 Enter the password, if one is set, and your card will be formatted and ready to use.

TIP! To change your default storage destination, open Memory manager from the Phone settings menu and select Primary storage settings.

**NOTE:** If your memory card has existing content it will automatically be filed in the correct folder. For example, videos will be stored in the My videos folder.

Set up

18

LG KS500 | User Guide

Tr

То

yo

### Transferring your contacts

To transfer your contacts from your USIM to your phone:

- 1 From the standby screen select and choose **Contacts.**
- 2 Select Contact settings then Copy.
- 3 Choose USIM to Handset.

ur

4 Choose All together or One by one and press to select Done.

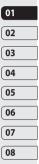

## Menu map

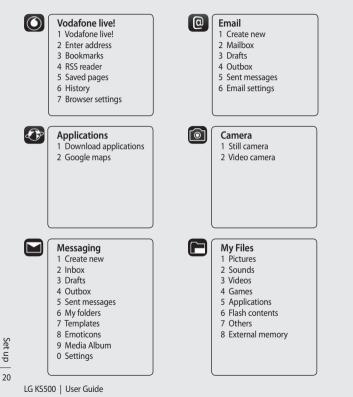

ſ

ŀ

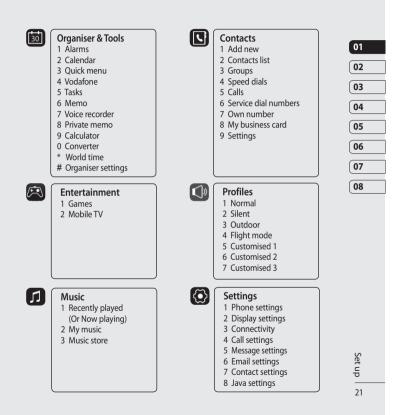

## Your standby screen

From here you can access menu options, make a quick call or change your profile - as well as many other things.

### Thumbpad

The Tumbpad is a feature of your KS500. You can use this to navigate up, down, left and right in menus, applications and while browesing the Intenet.

### The main menu

The main menu provides twelve menu options.

- 1 Press 🔘 to open the main menu.
- 2 Use the Thumbpad to move and make selections
- **3** When the option you require is selected, press **(2)** to open.

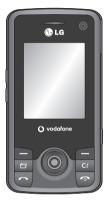

▲ Standby screen

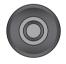

▲ Thumbpad

A

lr

L

sł

LG KS500 | User Guide

#### Advice to the customer

In order to allow better antenna sensitivity LG suggest that you hold the handset as shown below.

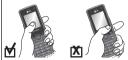

Please do not cover the antenna area with your hand during a call or when using a Bluetooth connection. It may reduce signal quality.

### The status bar

The status bar indicates, using various icons, things like signal strength, new messages and battery life as well as telling you whether your Bluetooth or GPRS is active.

Below is a table which explains the meaning of icons you're likely to see in the status bar.

| lcon        | Description                                           |
|-------------|-------------------------------------------------------|
| $\boxtimes$ | Multitasking                                          |
| <u>ل</u> له | Network signal strength<br>(number of bars will vary) |
| T           | No network signal                                     |
|             | Battery empty                                         |
| $\boxtimes$ | New text message                                      |

| lcon | Description           |
|------|-----------------------|
| )e   | New email             |
| U    | An alarm is set       |
| <    | Normal profile in use |
| Ŕ    | Silent profile in use |
|      | External memory       |
| 4    | Calls are diverted    |
| °.41 | GPRS available        |
| °41  | EDGE in use           |
| ÷    | Roaming               |
| 8    | Bluetooth is active   |
| ¢    | Calls are rejected    |
|      | 3G available          |

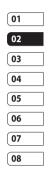

## Calls

### Making a voice call

1 Enter the number including the full area code.

To delete a digit press 💽.

To delete all digits press and hold a.

- 2 Press 🔄 to make the call.
- 3 Press or close the handset to finish the call.

### Making a video call

You can make a video call if all parties involved have a 3G capable handset in a 3G coverage area. To make a video call, do the following.

 Dial the phone number using the keypad, or select the phone number from your contacts.

To correct mistakes, press displaying briefly to delete the last digit, or press and hold to delete all digits.

2 To start the video call, press [Options] and select Make Video call.

**NOTE:** If you do not want to use the speakerphone, ensure you have the headset plugged in.

**NOTE:** The video call may take some time to connect. Please be patient.

3 Adjust the camera position if necessary.

| <b>4</b> Press or close the handset to finish the call.                                                                                                    | Sr<br>Yo     |
|----------------------------------------------------------------------------------------------------|--------------|
| Making a voice/video call from<br>Contacts                                                                                                    | to<br>1<br>2 |
| <ul> <li>It is easy to call anyone whose number you have stored in your Contacts.</li> <li>Press Thumbpad down to access the contacts list.</li> </ul>     | 3            |
| <ol> <li>Scroll to the contact to make a call.</li> <li>Press  to make a voice call. Press  and select Make video call to make a</li> </ol>                | 4            |
| video call.<br><b>4</b> Press <b>9</b> to finish the call.                                                                                                 | То<br>1      |
| Making international calls           1 Press and hold one for the international prefix, '+'.                                                               | 2            |
| <ol> <li>2 Enter the country code, area code, and<br/>the phone number.</li> <li>3 Press </li> </ol>                                                       | M<br>1       |
| Answering and rejecting a call<br>When your phone rings press the register key<br>to answer the call.                                                      | 2<br>3<br>4  |
| Press  to mute the ringing. This is great<br>if you've forgotten to change your profile to<br>Silent for a meeting.<br>Press  to reject the incoming call. | 5            |

LG KS500 | User Guide

The basics

#### Speed dialling

You can assign a frequently-called contact to a speed dial number.

- 1 Press O and select Contacts.
- 2 Select Speed dials.

J

h

al

at

- 3 Your Voicemail is already set to speed dial 1 and this cannot be changed. Select any other number to assign it a speed dial contact.
- **4** Your address book will open. Select the contact you would like to assign to that number.

To call a speed dial number:

- 1 Press the assigned number then press the send key .
- 2 Press and hold the assigned number until the contact appears on screen.

#### Making a second call

- 1 During your initial call, and select Add new call.
- 2 Dial the number or search your contacts.
- 3 Press 🔄 to connect the call.
- 4 Both calls will be displayed on the call screen. Your initial call will be locked and the caller put on hold.
- 5 Select Swap to change between the calls.

- 6 To end one or both calls select **Options** 
  - $\rightarrow$  End followed by All or Active.

**NOTE:** You will be charged for each call you make.

#### DTMF Tone

DTMF allows you to use numerical commands to navigate menus within automated messages. DTMF is switched on as default.

### Viewing your call logs

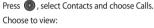

**All calls** - View a complete list of all your dialled, received and missed calls.

**Dialled calls** - View a list of all the numbers you have called.

**Received calls** - View a list of all the numbers that have called you.

**Missed calls** - View a list of all the calls you have missed.

Press (0), select **Settings** and choose **Call settings**.

You can then view:

| 02 |
|----|
|    |
| 03 |
| 04 |
| 05 |
| 06 |
| 07 |
| 08 |

The basics | 25

## Calls

**Call costs** - View the charges applied to your dialled numbers (this service is network dependant, some operators are unable to support this function) and the call duration of all your calls; received and dialled.

**Data volume** - View the amount of all your received and sent data in kilobytes.

TIP! From any call list and Clear all to delete all the recorded items.

#### Using call divert

- 1 Press (0), select Settings and choose Call settings.
- 2 Select Call divert and choose Voice calls and/or Video calls.
- 3 Choose whether to divert all calls, when the line is busy, when there is no answer or when you are not reachable.
- 4 Input the number you'd like to divert to.
- 5 Select Activate to activate.

**NOTE:** Charges are incurred for diverting calls. Please contact your network provider for details.

**TIP!** To turn off all call diverts, choose **Deactivate all** from the **Options** menu.

### Using call barring

- 1 Press (0), select Settings and choose Call settings.
- 2 Select Call barring and choose Voice calls and/or Video calls.
- 3 Choose any or all of the five options:

All outgoing Outgoing international Outgoing international calls except home country All incoming Incoming when abroad

4 Enter the call barring password. Please check with your network operator for this service.

TIP! Select Fixed dial number to turn on and compile a list of numbers that can be called from your phone. You'll need your PIN2 code from your operator. When activated, only numbers included in the fixed dial list can be called from your phone. 1

C

#### Changing the common call settings

- 1 Press (1), select Settings and choose Call settings.
- 2 Select **Common settings**. From here you can amend the settings for:

**Call reject** - Select **On** or **Off** and choose to reject all calls, those from specific groups, contacts, those with no caller ID or from unregistered numbers (those not in your contacts).

Send my number - Choose whether your number will be displayed when you call someone.

Auto redial - Choose On or Off.

**Answer mode** - Choose whether to answer the phone using the **Send** key, by opening the slide or using any key.

Minute minder - Select On to hear a tone every minute during a call.

**BT answer mode** - Select **Hands-free** to be able to answer a call using a Bluetooth headset or select **Handset** to press a key on the handset to answer a call when using a Bluetooth headset.

Save new number - Select Yes to save a new number.

### Slide close setting - Select End call to

be able to disconnect a call when closing the slide.

#### Changing your video call settings

- 1 Press (0), select **Settings** and choose **Call settings**.
- 2 Select Video call.
- 3 Choose whether to Use private picture and select one and/or switch on the Mirror (so you can see yourself on the screen).

| 01 |  |
|----|--|
| 02 |  |
| 03 |  |
| 04 |  |
| 05 |  |
| 06 |  |
| 07 |  |
| 08 |  |

## Contacts

#### Searching for a contact

There are two ways to search for a contact:

#### From the standby screen

- From the standby screen press Thumbpad down to open the address book.
- 2 A Contacts list appears, to search enter the first few letters of the contact you'd like to find using the keypad.

TIP! You can search by group by and selecting Search by group. This will bring up a list of all your aroups.

#### From the main menu

- 1 Select Contacts
- 2 Select Contacts list and enter the first few letters of the contact you'd like to find using the keypad.
- 3 Your address book will bring up a list of the contacts corresponding to the letters you've entered.

#### Adding a new contact Co 1 Press O and select Contacts. Th vie 2 Select Add new us 3 Choose whether to save the contact to 1 vour Handset or USIM. 4 Enter the first and last name of your new 2 contact. You do not have to enter both. but you must enter one or the other. 5 Enter up to five different numbers and assign a type for each. Choose from Mobile, Home, Office, Pager, Fax, VT and General 6 Add up to two email addresses. 7 Assign the contact to a group. Choose from No group, Family, Friends. Colleagues, School or VIP. 8 You can also assign a Contact image and ringtone, and add a Homepage, Home address, Company name, Job title, Company address and a Memo.

TIP! You can create customised groups for your contacts.

The basics

LG KS500 | User Guide

#### **Contact options**

v

ł

There are many things you can do when viewing a contact. Here's how to access and use the options menu:

- 1 Open the contact you'd like to use. See **Searching for a contact**.
- 2 Press in to open the list of options. From here you can:

Send message - Send a message to the contact. If the contact has an email address, select whether you'd like to send an email, an SMS/MMS or a postcard.

Send business card - Send the contact's details to another person as a business card. Choose to send as a Text message, Multimedia msg, Email or via Bluetooth.

Make voice call - Call the contact.

Make video call - Video call the contact. Add new contact - You can add a new entry.

Edit - You can edit the contact.

Mark/Unmark - Mark your contacts for multiple seletion.

**Search by** - You can search the entry by number or group.

Save to Handset - Choose to move or copy to handset (depending on where you originally saved the contact).

**Delete** - Delete the contact. Press **Yes** if you are sure.

**Text input** - You can set the text input method.

#### Creating a group

- 1 Press O and select Contacts.
- Select Groups and <a></a>
- 3 Select Add new group.
- 4 Enter a name for your new group. And, assign a Group Ringtone(Option)
- 5 Press Done.

**NOTE:** If you delete a group, the contacts assigned to that group will not be lost. They will remain in your address book.

TIP! You can edit an existing group by highlighting it and . Choose to **Add member** to the group from your contacts or, reset **Group** ringtone.

| 01 |
|----|
| 02 |
| 03 |
| 04 |
| 05 |
| 06 |
| 07 |
| 08 |
|    |

The basics

## Contacts

#### Using service dial numbers

You can view the list of Service Dialling Numbers (SDN) assigned by your service provider (if supported by the USIM card). Such numbers include directory enquiries and voice mail numbers. After selecting a service number, press at to dial the service.

### Viewing your own number

Allows you to display your phone number as saved in the USIM card.

#### Creating a business card

You can create your own business card by pressing the centre key to Add. After entering the name, number, email and image, you can use it as a business card when sending a message.

#### Changing your contact settings

You can use contact settings to adapt your address book to your own preferences.

- 1 Press O and select Contacts.
- 2 Select **Contact settings**. From here you can adjust the following settings:

Contact list settings - Choose whether to view contacts saved to both your Handset & USIM, Handset only or USIM only. You can also select to show the first name or last name of a contact first.

**Copy** - Copy your contacts from your USIM to your handset or from your handset to your USIM. Choose to do this one at a time, or all at once. If you select one at a time, you'll need to select each contact to copy one by one.

Move - This works in the same way as Copy, but the contact will only be saved to the location you've moved it to. If you move a contact from the USIM to the handset it will be deleted from the USIM memory.

#### Send all contacts via Bluetooth -

Send all your contacts to another handset by Bluetooth.

Backup contacts - See Backing up and restoring your phone's information.

# Restore contacts - See Backing up and restoring your phone's information.

**Clear contacts** - Delete all your contacts. Press **Yes** if you are sure you want to clear your address book.

**Memory info.** - You can check how much memory space you've got left on the Handset and on the USIM card.

The basics

LG KS500 | User Guide

N

Μ

Yn

int

Se

## Messaging

Messaging

ne

I

1

et

I

ł

s.

ar

:h

Your KS500 combines SMS, MMS and email into one intuitive and easy to use menu.

#### Sending a message

- 1 Select Messaging then choose Create new.
- 2 Choose Message to send an SMS or MMS. You can also choose to send a Voice message.
- 3 A new SMS will open.
- 4 Select **Options** then **Insert**, to add an image, video, sound, or subject.
- 5 Press Send. Enter the phone number or select Contacts to open your contacts list. You can add multiple contacts.

**WARNING:** You will be charged per 160 character text message for each person that you send the message to.

MARNING: If an image, video or sound is added to an SMS it will be automatically converted to an MMS and you will be charged accordingly.

### Entering text

There are two ways to enter text:

T9 predictive and Abc manual. To switch between text entry methods press and hold the step.

**T9 predictive text** - Press **Options** to turn on T9 predictive text, then press to sequence through **T9 abc**, **T9 Abc**, **T9 ABC** or **123**.

Abc manual - Press Options to sequence through abc, Abc, ABC or 123.

To change between upper and lower case press the **mail** key.

To delete a character use the class key below the screen.

To enter a symbol select Insert.

### T9 predictive

T9 mode uses a built-in dictionary to recognise words you're writing based on the key sequences. Simply press the number key associated with the letter you want to enter, and the dictionary will supply options for the word as you type.

| 01 |  |
|----|--|
| 02 |  |
| 03 |  |
| 04 |  |
| 05 |  |
| 06 |  |
| 07 |  |
| 08 |  |

The basics | 쥐

## Messaging

### Abc manual

In Abc mode you must press the key repeatedly to enter a letter. For example, to write 'hello', press 4 twice, 3 twice, 5 three times, 5 three times again, then 6 three times.

### Message folders

The folder structure used on your KS500 is fairly self-explanatory and easy to use.

**Inbox** - All the messages you receive are placed into your inbox. From here you can reply, forward and more.

Drafts - If you don't have time to finish writing a message exit the message editor, by either closing the slide or by pressing . Messages are automatically saved to drafts when you press or close the slide

**Outbox** - This is a temporary storage folder for messages that are being sent.

**Sent messages** - All the messages you send are placed into your Sent items folder.

**My folders** - you can create folders and create new messages to be saved in these folders for use now or at a later date.

## Managing your messages

You can use your Inbox to manage your messages.

| 1  | Select Messaging then Inbox.                                                                                                  | U         |
|----|----------------------------------------------------------------------------------------------------|-----------|
| 2  | Select <b>Options</b> and then choose to:                                                                                     | Cr        |
|    | Reply - Send a reply to the selected                                                                                          | m<br>fir  |
|    | message.                                                                                                    |           |
|    | Forward - Send the selected message on to another person.                                                                     | ус<br>1   |
|    | <b>Call</b> - Make a voice or video call to the person who sent you the message.                                              | 2         |
|    | Delete - Delete the message.                                                                                                  |           |
|    | <b>Create new message</b> - Open a new blank message or email.                                                                |           |
|    | Mark/Unmark - Mark your messages for<br>multiple deletion.                                                                    | U:<br>Liv |
|    | Copy & Move - Save a copy or move the<br>message to your phone or USIM.                                                       | Yo        |
|    | Filter - View your messages by type. This will group SMS separately from MMS.                                                 | 1         |
|    | <b>Message info.</b> - See additional<br>information for the message, for example,<br>the time it was sent. You can also view | 2         |
|    | the delivery report and read report.                                                                                          | М         |
| lf | you see the message <b>No space for USIM</b>                                                                                  | Yo        |
| m  | essage you should delete some messages                                                                                        | de        |
| fr | om your inbox.                                                                                                    | im        |
|    | you see the message <b>No space for</b>                                                                                       |           |
| m  | essages you can delete either messages                                                                                        |           |

or saved files to create space.

LG KS500 | User Guide

The basics

#### Using templates

n

r

2

is

le,

es

Create templates for the SMS and MMS messages you send most frequently. You'll find some templates already on your phone, you can edit these if you wish.

- 1 Select **Messaging** then choose **Templates**.
- 2 Choose Text templates or Multimedia templates. You can then select Options to Add new, Write MMS, Edit, Delete or Delete all templates.

#### Using emoticons

Liven up your messages using emoticons. You'll find some commonly used emoticons already on your phone.

- 1 Select **Messaging** then choose **Emoticons**.
- 2 Select Options to Add new, Edit, Delete or Delete all emoticons.

#### Messaging Settings

Your KS500 message settings are predefined so that you can send messages immediately.

#### Changing your text message settings

Select Messaging, choose Message settings and then Text message. You can make changes to:

Text message centre - Enter the details for your message centre.

**Delivery report** - Choose to receive confirmation that your message was delivered.

Validity period - Choose how long your message is stored at the message centre.

Message types - Convert your text into Voice, Fax, X.400 or Email.

**Character encoding** - Choose how the characters in your messages are encoded. This impacts the size of your message and therefore data charges.

Send long text as - Choose to send as Multiple SMS or as an MMS.

# Changing your multimedia message settings

Select **Messaging**, choose **Message settings** then **Multimedia message**. You can make changes to:

Retrieval mode - Choose Home or Roaming network. If you then choose Manual you will receive only notifications of MMS and you can then decide whether to download them in full.

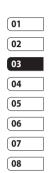

The basics

## Messaging

| Delivery report - Choose to allow and/or             | S  |
|------------------------------------------------------|----|
| request a delivery report.                           | Yo |
| Read reply - Choose to allow and/or send             | er |
| a read reply.                                        | to |
| Priority - Choose the priority level of your<br>MMS. | 1  |
| Validity period - Choose how long your               | 2  |
| message is stored at the message centre.             | 3  |
| Slide duration - Choose how long your                |    |
| slides appear on screen.                             | S  |
| Creation mode - Choose your message                  | a  |
| mode.                                                | To |
| Delivery time - Deliver your message at a            | a  |
| specific time.                                       | 1  |
| Multimedia msg. centre - Enter the details           | -  |
| for your message centre.                             | 2  |
| Changing your other settings                         | 3  |
| Select Messaging and choose Message                  | 4  |
| settings.                                            |    |
| Service message - Choose to receive or               |    |
| block service messages. You can also set             |    |
| your message security by creating trusted            |    |
| and untrusted lists of senders.                      |    |
| Info. service - Choose your reception status,        | C  |
| language and other settings.                         | Ye |
|                                                      | a  |
|                                                      | 1  |

E

LG KS500 | User Guide

The basics 성

## E-mail

#### Setting up your email

You can stay in touch on the move using email on your KS500. It's quick and simple to set up a POP3 or IMAP4 email account.

- 1 Press , Select Email and choose Email settings.
- 2 Select Email accounts.
- 3 Select Options and press Add new.

# Sending an email using your new account

To send/receive an email, you should set up an email account (see above).

- 1 Press (), Select Email and choose Create new.
- 2 Choose **Email** and a new email window will open.
- 3 Write a subject line then press OK.
- 4 Enter your message using the keypad. Mailbox - This contains all your email messages. Select the account you want to use then select Retrieve. Your KS500 will connect to your email account and retrieve your new messages.

#### Changing your email settings

You can adapt your email settings in accordance with your own preferences.

1 Select Messaging then open Message settings.

2 Select Email then Email accounts to adapt the following settings:

Allow reply Email - Choose to allow the sending of 'read confirmation' messages.

Request reply Email - Choose whether to request 'read confirmation' messages.

**Retrieve interval** - Choose how often your KS500 checks for new email messages.

**Retrieve amount** - Choose the number of emails to be retrieved at one time.

**Include original message** - Choose whether to include the original message.

**Include attachment** - Choose to include the original attachment.

#### Auto Retrieval in Roaming -

Choose to auto retrieve your messages when abroad, or stop auto retrieval.

New email notification - Choose whether to be alerted to new emails.

**Signature** - Create an email signature and switch this feature on.

**Priority** - Choose the priority level of your email messages.

| 01 |  |
|----|--|
| 02 |  |
| 03 |  |
| 04 |  |
| 05 |  |
| 06 |  |
| 07 |  |
| 08 |  |

## Camera

#### Taking a quick photo

- 1 Press the key on the right hand side of the handset and the camera's viewfinder will appear on screen.
- **2** Holding the phone horizontally, point the lens towards the subject of the photo.
- **3** Slightly press the capture button, and a focus box will appear in the centre of the viewfinder screen.
- 4 Position the phone so you can see the subject of your photo in the focus box.
- **5** When the focus box turns green, the camera has focused on your subject.
- 6 Press the capture button fully.

#### After you've taken your photo

Your captured photo will appear on screen. The name of the image runs along the bottom of the screen together with five icons down the right side.

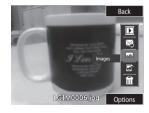

LG KS500 | User Guide

| Back Go back to previous menu.                                                       | Ν         |
|--------------------------------------------------------------------------------------|-----------|
| View the pictures you have taken in                                                  | Ti        |
| your Album.                                                                          | de        |
| Send the photo as an MMS, Email,                                                     | Cl        |
| via Bluetooth, or as a Postcard. Refer to                                            | G         |
| Sending a message, and for Sending and                                               | a         |
| receiving your files using Bluetooth.                                                | S         |
| 🖂 Take another photo straightaway. Your                                              | Fi        |
| current photo will be saved.                                                         | In        |
| 🚱 Use the image as wallpaper, as a                                                   | Fi        |
| Contact image, or in your Start-up or Shut                                           | th<br>siz |
| down screen.                                                                         | SI.<br>YC |
| 🔟 Delete the photo you have just taken                                               | pl        |
| and confirm by pressing <b>Yes</b> . The viewfinder                                  | M         |
| will reappear.                                                                       | yc        |
| Using the toolbar                                                                    | th        |
| Before taking a photo, select Settings to                                            | н         |
| configure various options.                                                           | hi        |
| Colour effect - Choose from four colour                                              | Se        |
| tone options: Off, Black & White, Negative                                           | C         |
| and <b>Sepia</b> .                                                                   | Tł        |
| White balance - The white balance ensures                                            | fil       |
| that any white in your photos appears                                                | m         |
| realistic. In order for your camera to<br>correctly adjust the white balance you may | to        |
| need to determine the light conditions.                                              | Ca        |
| Choose from Auto, Sunny, Incandescent,                                               | siz       |
| Cloudy or Fluorescent.                                                               | 1         |
|                                                                                      |           |

36

Get creative

#### Night mode - On or Off

ł

r

er

e

2S

I

Timer - The self-timer allows you to set a delay after the capture button is pressed. Choose from **3 secs.**, **5 secs.** or **10 secs.**. Great for that group photo you want to be a part of.

Shot mode - Normal, Burst shot and Frame shot

Image quality - Choose between Normal, Fine and Super fine. The finer the quality, the sharper the photo will be but the file size will increase as a result, which means you'll be able to store fewer photos in your phone's memory

Memory in use - Choose whether to save your photos to the Handset memory or to the External memory.

**Hide icons** - Set whether to automatically hide the icons on the side of the viewfinder.

Sound - Select one of the three different

#### Changing the image size

The larger the image size, the larger the file. Storing larger sized images will take up more of your phone's memory. If you want to fit more pictures on to your phone you can alter the image size to make the file size smaller.

1 Select Size from the right toolbar.

2 Select an option from those presented (3M, 2M, 1M, 640X480, 320X240, Contacts).

#### Viewing your saved photos

You can access your saved photos within the camera. From the viewfinder, simply select **Album** from the right toolbar.

- 1 Alternitavely, from the main menu, select My Files, then Pictures.
- 2 Your gallery will appear on screen.
- 3 Use the arrows to select the photo you want to view and choose View to enlarge it.

#### Choosing a shot mode

- 1 Select **Settings** to open the available shot modes.
- 2 Choose from the four options: Normal shot - This is the default shot type, the photo will be taken in the normal way, as outlined in Taking a quick photo on page 36.

**Burst shot** - This enables you to take nine shots automatically in very quick succession. See **Using burst shot mode** on page 38 for details.

**Frame shot** - Choose from one of the fun frames to transform your picture.

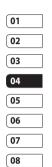

Get creative

## Camera

Using burst shot mode

the bottom of the screen. Using a frame shot mode Frame shot can be used to transform your friend into a pirate, or just to decorate their

surroundings with a frame. **1** From the viewfinder select settings

2 Select Shot mode
 3 Select Frame Shot
 4 Select a frame to use
 5 Select close
 6 Take photo

Select Burst shot.
 Position the subject in the

Burst shot mode is great for taking photos of moving objects or at sporting events.

viewfinder and press the capture button as you would to take a normal photo. **3** The camera can take series of pictures (1, 3, 6 or 9) in quick succession and display the first picture with eight thumbnails on

| Sł         |
|------------|
| 1          |
| 2          |
| 3          |
| 4          |
| Af         |
|            |
| A :<br>vio |
| th         |
| SC         |
| rig        |
|            |
|            |
|            |
|            |
|            |
| Blu        |
| fo         |
| BI         |
| Ű          |
| an         |
| wi         |

Get creative

LG KS500 | User Guide

## Video camera

#### Shooting a quick video

- 1 Select , to change from camera to video camera mode.
- **2** Holding the phone horizontally, point the lens towards the subject of the video.
- **3** Press the capture button once to start recording. Press the capture button a second time to stop recording.
- 4 While recording your remaining time will appear at the bottom.

#### After you've shot your video

A still image representing your captured video will appear on screen. The name of the image runs along the bottom of the screen together with five icons down the right side.

▶ View your video Album.

Play the file.

Start new recording.

Send the video as an MMS, Email or Bluetooth. Refer to **Sending a message**, or for **Sending and receiving your files using Bluetooth**.

Delete the video you have just made and confirm by pressing Yes. The viewfinder will reappear. TIP! Select the album icon to open the video album. See Viewing your photos and videos for details.

#### Using the toolbar

Before shooting a video, select **Settings** to configure various options.

Colour Effect - Choose from four colour tone options: Off, Black & White, Negative and Sepia.

White balance - The white balance ensures that any white in your videos appear realistic. In order for your camera to correctly adjust the white balance you may need to determine the light conditions. Choose from Auto, Sunny, Incandescent, Cloudy or Fluorescent.

Night mode - On or Off

Video quality - Choose between Super fine, Fine and Normal. The finer the quality the sharper a video will be, but the file size will increase as a result, which means you'll be able to store fewer videos in the phone's memory.

Duration - Normal or MMS.

| U  |
|----|
| 02 |
| 03 |
| 04 |
| 05 |
| 06 |
| 07 |

08

01

Get creative

## Video camera

| TIP! The settings menu is                                    | Adjusting the volume when viewing               | Ec       |
|--------------------------------------------------------------|-------------------------------------------------|----------|
| superimposed over the viewfinder,                            | a video                                         | Yo       |
| so when you change elements of the                           | To adjust the volume of the audio on a          | th       |
| image colour or quality you'll be able                       | video whilst it is playing, use the keys on the | Pl       |
| to see the image change in preview behind the settings menu. | side of the handset.                            | Se       |
| benind the settings menu.                                    |                                                 | De       |
|                                                              |                                                 | Us       |
| Use the arrow keys to navigate the options in <b>Others</b>  |                                                 | Cc       |
| Memory in use - Choose whether to save                       |                                                 | im       |
| your videos to the Handset memory or to                      |                                                 | Re       |
| the External memory.                                         |                                                 | Fil      |
| Hide icons - Set the camera to                               |                                                 | Ec       |
| automatically hide the icons to the side of                  |                                                 |          |
| the viewfinder.                                              |                                                 | Yo<br>Or |
| Voice - Choose Mute to record a video                        |                                                 |          |
| without sound.                                               |                                                 | Pl       |
| Watching your caugh videoc                                   |                                                 | Se       |
| Watching your saved videos                                   |                                                 | De       |
| 1 Select the album icon. Your album will                     |                                                 | Re       |
| appear on screen.                                            |                                                 | Ed       |
| 2 Highlight the video you want to view.                      |                                                 | Da       |
| <b>3</b> Select the video to watch it.                       |                                                 | Vi       |
|                                                              |                                                 |          |
|                                                              |                                                 | 1        |
|                                                              |                                                 | 2        |
|                                                              |                                                 | 2        |

LG KS500 | User Guide

Get creative 4

## Your photos and videos

#### Editing photo album options menu

1

ne

You can view and edit your images using the Options menu in photo album.

Play - View the image.

Send - Send the image to a friend.

Delete - Delete the image.

Use as - Set the image as Wallpaper/ Contacts image/Start-up or Shut down image.

Rename - Change the file name.

File info - Display image file information.

#### Editing video album options menu

You can view and edit your videos using the Options menu in video album.

Play - Play the video.

Send - Send the video to a friend.

Delete - Delete the video.

Rename - Change the file name.

Edit - Edit the video.

Date display - Set date display option.

#### Viewing your photos and videos

- 1 After taking the picture or video, select **Album**.
- 2 Your album will appear on screen.
- **3** Select the video or photo you want to view.

4 Videos will begin to play automatically. To pause playback select 💿 .

**TIP!** You can delete a photo or video. Select the photo or video, then select **Options** and choose **Delete**. Select **Yes** to confirm.

# Adjusting the volume when viewing a video

To adjust the volume of the audio on a video move the thumbpad up and down, while the phone is horizontal.

| 01 |  |
|----|--|
| 02 |  |
| 03 |  |
| 04 |  |
| 05 |  |
| 06 |  |
| 07 |  |

## Multimedia

You can store any multimedia files into your phone's memory in **My files** so that you have easy access to all of your pictures, sounds, videos and games. You can also save your files to a memory card. The advantage of using a memory card is that you can free up space on your phone's memory.

#### Pictures

Pictures contains a list of pictures including default images, images downloaded by you and images taken on your phone's camera.

#### Pictures options menu

The options available to you in **Pictures** will depend on what type of image you have selected. All of the options will be available for pictures you have taken on the phone's camera, but only the **Use as, Sort by, Grid view, File info., Memory info** options are available for default images.

Send - Send the image to a friend.

**Use as** - Set the image to appear on your phone at certain times.

**Move** - Move an image from the phone memory to a memory card or vice versa.

**Copy** - Copy an image from the phone memory to a memory card or vice versa.

| Delete - Delete an image.                                                                | U  |
|------------------------------------------------------------------------------------------|----|
| Mark/Unmark - Select multiple files.                                                     | Yo |
| Print via Bluetooth - Print an image via                                                 | an |
| PictBridge or Bluetooth <sup>®</sup> .                                                   | 1  |
| File - Change the name or view the                                                       | 2  |
| information for the file.                                                                |    |
| Slide show - Start a slide show.                                                         | 3  |
| Sort by - Sort images into a specified order.                                            |    |
| Grid view/ List view - View each image in                                                |    |
| grid or list type.                                                                       |    |
| Memory info View the memory status.                                                      |    |
| Sending a photo                                                                          |    |
| 1 Select My Files then choose Pictures.                                                  |    |
| <ol> <li>Select the photo you want to send and<br/>press Options.</li> </ol>             |    |
| 3 Select Send and choose from Message,                                                   |    |
| Email, Bluetooth, Media Album.                                                           | 0  |
| 4 If you choose Message or Email, your                                                   |    |
| photo will be attached to the message                                                    | 1  |
| and you can write and send the message                                                   | 2  |
| as normal. If you choose <b>Bluetooth</b> , you<br>will be prompted to turn Bluetooth on | 3  |
| and your phone will search for a device to                                               | D  |
| send the picture to. If you choose <b>Media</b>                                          | 1  |
| Album, you need to subscribe to the                                                      | 2  |
| network service first.                                                                   | _  |
|                                                                                          |    |

Get creative 2

#### Using an image

er.

e

to

a

You can choose images to use as wallpapers and screensavers or even to identify a caller.

- 1 Select My Files then Pictures.
- 2 Select the image you want to use and press Options.
- 3 Select Use as and choose from:

**Wallpaper** - Set a wallpaper for the standby screen.

**Contacts image** - Allocate an image to a particular person in your contacts list so that the picture shows when they call you.

**Start up image** - Set an image to appear when you switch the phone on.

**Shut down image** - Set an image to appear when you switch the phone off.

#### Organising your images

- 1 Select My Files then Pictures.
- 2 Select Options then Sort by.
- 3 Choose from Date, Type or Name.

#### Deleting an image

- 1 Select My Files then Pictures.
- 2 Select the image you want to delete and press Options.
- 3 Select Delete then Yes to confirm.

**TIP!** To quickly delete any file in My files, select it once so it is highlighted by the cursor and press the key. Confirm by selecting **Yes**.

#### Moving or copying an image

You can move or copy an image between the phone memory and the memory card. You might want to do this to either free up some space in one of the memory banks or to safeguard your images from being lost

- 1 Select My Files then Pictures.
- 2 Select an image and select Options.
- 3 Select Move or Copy.

#### Marking and unmarking images

If you want to move, copy, send or delete several images at once, you first need to identify them by marking them with a tick.

- 1 Select My Files then Pictures.
- 2 Select Options then Mark/Unmark.
- 3 A box will appear to the left of each image. If you select an image a tick will appear in the box marking it.
- **4** To unmark an image, select the image again so that the tick disappears from the box.

|    | 01 |
|----|----|
|    | 02 |
| J  | 03 |
|    | 04 |
|    | 05 |
|    | 06 |
| t. | 07 |
|    | 08 |
|    |    |

Get creative

## Multimedia

5 Once you have marked all of the appropriate images, choose one of the options to apply to all of them.

#### Creating a slide show

If you want to look at all of the images on your phone or scan through what you've got, you can create a slide show to save you from having to open and close each individual image.

- 1 Select My Files then Pictures.
- 2 Select Options then Slide show.

#### Checking your memory status

You can check to see how much of your memory space you have used and how much you have left to use.

- 1 Select My Files then Pictures.
- 2 Select Options then Memory manager.
- 3 Choose Handset memory or External memory.

**NOTE:** If you do not have a memory card inserted, you will not be able to select External memory.

Get creative

#### Sounds

The **Sounds** folder contains the **Default sounds** and **Voice recordings**. From here you can manage, send or set sounds as ringtones. LG KS500 | User Guide

| Using a sound                                                                                                    | M                 |
|----------------------------------------------------------------------------------------------------|-------------------|
| 1 Select My Files then Sounds.                                                                                                    | Re                |
| 2 Select Default sounds or Voice recordings.                                                                                                    | <b>Fil</b><br>Tir |
| 3 Select a sound and select <b>Play</b> to listen to it.                                                                                                    | an<br>Se          |
| 4 Select Options and select Use as.                                                                                                    | via               |
| 5 Choose from Voice ringtone, Video                                                                                                    | De                |
| ringtone, Contact ringtone, Message                                                                                                    | Us                |
| tone, Start-up or Shut down.                                                                                                    | Ca                |
| Videos                                                                                                    | pi                |
| The Videos folder shows the list of                                                                                                    | Se                |
| downloaded videos and videos you have                                                                                                    | 1                 |
| recorded on your phone.                                                                                                    | 2                 |
|                                                                                                    | -                 |
| Watching a video                                                                                                    | 2                 |
| Watching a video<br>1 Select My Files then Videos.                                                                                                    | -                 |
| •                                                                                                    | 3                 |
| 1 Select My Files then Videos.                                                                                                    | -                 |
| <ol> <li>Select My Files then Videos.</li> <li>Select a video and press Play.</li> <li>TIP! To quickly delete any<br/>file in My files, press it once so it is<br/>highlighted by the cursor and press the</li> </ol>                                    | 3                 |
| <ol> <li>Select My Files then Videos.</li> <li>Select a video and press Play.</li> <li>TIP! To quickly delete any<br/>file in My files, press it once so it is<br/>highlighted by the cursor and press the<br/>key. Confirm by selecting Yes.</li> </ol> | -                 |

84

Licing a cound

\_\_\_\_\_yo 44 rin Mute/ Unmute - Switch the sound on/off.

Repeat - Repeat the video file.

File info. - View the Name, Size, Date & Time, Type, Duration, Dimension, Protection and Copyright details.

**Send** - Send the video in a message, Email, via Bluetooth or as a Media Album.

Delete - Delete the video.

Use as - Use as a voice/video ringtone. Capture - Capture the frozen frame as a picture.

#### Sending a video clip

- 1 Select a video and select Options.
- 2 Select Send and choose from Message, Email, Bluetooth or Media Album.
- 3 If you choose Message or Email, your video clip will be attached to the message and you can write and send the message as normal. If you choose Bluetooth, you will be prompted to turn Bluetooth on and your phone will search for a device to send the video to.

#### Using a video clip as a ringtone

- 1 Select a video and select Options.
- 2 Select Use as and choose from Voice ringtone or Video ringtone.

#### Using the video options menu

From the **Videos** folder, you can choose from the following options:

Send - Send a video to a friend.

Use as - Use as a voice/video ringtone.

**Move** - Move a video clip from the phone memory to a memory card or vice versa.

**Copy** - Copy a video clip from the phone memory to a memory card or vice versa.

Delete - Delete a video.

Mark/Unmark - Select multiple files.

**File** - Edit the file name and view its information.

**Create new folder** - Create a new folder within the Videos folder.

Sort by - Sort videos into a specific order.

**Grid view/ List view** - View the options menu by Grid or List type.

Memory info. - View the memory status.

#### Games and Applications

You can download games and applications to your phone to keep you amused when you have time to spare.

Get creative

## Multimedia

#### Downloading a game

- 1 From the main menu, select Entertainment and then Games for games.
- 2 Select Download games and press Connect.
- 3 You will connect to the web portal from where you can find a game to download.

**TIP!** To quickly delete any file in My Files, press it once so it is highlighted by the cursor and press the exercised key. Confirm by pressing **Yes**.

#### Playing a game

- 1 Select Entertainment, then Games.
- 2 Select a game and press Launch.

#### Using the games options menu

From the Games and the Applications folders, the following options are available:

File info – View the Name, Vendor, Version, Size, Domain, and Signature of a paricular game.

**Sort by** - Sort the games and applications by **Date**, **Size** or **Name**.

**Memory manager** - View the memory status.

| Flash contents<br>The Flash contents folder contains all<br>of your default and downloaded flash | 1   |
|--------------------------------------------------------------------------------------------------|-----|
| contents.                                                                                        | 2   |
| Viewing an SWF/SVG file 1 Select My Files then Flash contents. 2 Select the file and press Play. | 3   |
| Using options viewing the SWF/SVG                                                                |     |
| file                                                                                             | Ot  |
| Select <b>Options</b> while in pause mode and choose from:                                       | Th  |
| Play/Pause - Pause or resume playback.                                                           | ga  |
| Full screen/ Landscape view -                                                                    | wł  |
| View your SWF/SVG in full screen or                                                              | to  |
| landscape view mode.                                                                             | 01  |
| Mute/Unmute - Switch the sound on/off.                                                           | То  |
| Use as wallpaper - Set the SWF/SVG file as                                                       | ; 1 |
| a wallpaper.                                                                                     | 2   |
| File info View the Name, Size, Date, Time                                                        | 3   |
| and Type of the file.                                                                            | М   |
| Transferring a file to your phone                                                                | Yo  |
| Bluetooth is probably the easiest way to                                                         | SO  |
| transfer a file from your computer to your                                                       | ac  |
| phone. You can also use LG PC Suite via a                                                        | th  |
| sync cable.                                                                                      | nı  |
| To transfer using Bluetooth:                                                                     | Re  |
|                                                                                                  | ha  |

Get creative | 49

- 1 Make sure your phone and computer have Bluetooth switched on and are visible to one another.
- **2** Use your computer to send the file via Bluetooth.
- 3 When the file is sent you will have to accept it on your phone by selecting OK.
- **4** The file should appear in your **Others** folder.

#### Others

ŝ

S

The **Others** folder is used to store files which are not pictures, sounds, videos, games or applications. You may find that when you transfer files from your computer to your phone that they appear in the **Others**. If this happens you can move them. To move a file from Others to Documents:

- 1 Select My Files then Others.
- 2 Select a file and choose Options.
- 3 Select Move.

#### Music

Your LG KS500 has a built-in music player so you can play all your favourite tracks. To access the music player, select **Music** from the main menu. From here you can access a number of folders:

**Recently played** - View all of the songs you have played recently.

#### My music - All music:

**All tracks** - Contains all of the songs you have on your phone.

**Artists** - Browse through your music collection by artist.

**Albums** - Browse through your music collection by album.

**Genres** - Browse through your music collection by genre.

**Playlists** - Contains any playlists you have created.

**Shuffle tracks** - Listen to your music in a random order.

#### Transferring music onto your phone

The easiest way to transfer music onto your phone is via Bluetooth or a sync cable and LG PC Suite

To transfer using Bluetooth:

- Make sure both devices have Bluetooth switched on and are visible to one another.
- 2 Select the music file on the other device and choose to send it via Bluetooth.
- 3 When the file is sent you will have to accept it on your phone by pressing OK.
- 4 The file should appear in Music →All tracks.

Get creative

## **Multimedia**

#### Playing a song

- 1 Select My music, then All tracks.
- 2 Select the song you want to play and choose Play.
- 3 Press O to pause the song.
- 4 Press Thumbpad right to skip to the next song.
- 5 Press Thumbpad left to skip to the previous song.

#### Using options while playing music

Select Options and choose from:

Minimise - Make the music player screen disappear so that you can continue using your phone as normal.

Go to my music - Move the file to the My music folder

Repeat - Repeat the selected track.

Shuffle - Listen to your music in a random order.

Equalizer - Set the equaliser menu.

Visualisation - Select the visual effects.

Add to playlist - Add the file to a playlist.

File info. - View the Name, Size, Date, Time, Type, Duration, Protection and Copyright of the song.

Send - Send the song as a message or via Bluetooth

| Delete - Delete the song.                      | Ac  |
|------------------------------------------------|-----|
| Use as - Use the song as one of your           | th  |
| ringtones.                                     | se  |
| ingtones.                                      | Fil |
| Creating a playlist                            | Ty  |
| You can create your own playlists by           | of  |
| choosing a selection of songs from the All     | Se  |
| tracks folder.                                 | Bl  |
| 1 Select My music, then Playlists.             | Re  |
| 2 Select Add, enter the playlist name and      | th  |
| press 💿 Save.                                  | м   |
| 3 The All tracks folder will be displayed.     | U   |
| Select all of the songs that you would like    | so  |
| to include in your playlist; a tick will show  | M   |
| next to the file name.                         | sta |
| To play a playlist, select it and choose Play. | 50  |
| NOTE: To add a second playlist, select         | D   |
| Options then Add new playlist.                 | 1   |
| Edition o plauliat                             | 2   |
| Editing a playlist                             |     |

From time to time, you may want to add new songs or delete songs from a playlist. When you want to do this, you can edit the plavlist.

1 Select My music, then Playlists.

2 Select the playlist.

3 Select Options and select:

Get creative

48

LG KS500 | User Guide

Add new songs – To add more songs to the playlist. Mark the ones you want and select **Done**.

**File info.** - View the Name, Size, Date, Time, Type, Duration, Protection and Copyright of the song.

**Send** – Send a song as a message or via Bluetooth.

**Remove from list** – Remove a song from the playlist. Select **Yes** to confirm.

Mark/Unmark - Select multiple files.

**Use as** – You can set the song as an effect sound.

**Memory info.** – You can view the current status of memory.

#### **Deleting a playlist**

œ

N

э

- 1 Select My music, then Playlists.
- 2 Select **Options** then **Delete** or **Delete all** to delete all of the playlists.

## **Organiser & Tools**

#### Adding an event to your calendar

- 1 From the standby screen press and choose **Organiser & Tools**. Select **Calendar**.
- 2 Select the date you would like to add an event to.
- 3 Select Options then Add new.
- 4 Select whether you would like to add an Appointment, Anniversary or Birthday and select Done.
- 5 Check the date and enter the time you would like your event to begin.
- 6 For appointments and anniversaries enter the time and date your event finishes in the lower two time and date boxes.
- 7 If you would like to add a subject or a note to your event, press Subject or Name and type in your note.
- 8 Select Save and your event will be saved in the calendar. A square cursor will mark the day that any events have been saved to and a bell will ring at the start time of your event, so that you can stay organised.

| <b>TIP!</b> You can set a holiday in your calendar. Select each day you are |
|-----------------------------------------------------------------------------|
| on holiday one at a time, then choose                                       |
| Options and select Set holiday. Each                                        |
| day will be shaded red.                                                     |
| Changing your default calendar view                                         |
| <ol> <li>From the standby screen press</li> </ol>                           |
| and choose Organiser & Tools. Select                                        |
| Organiser settings.                                                         |
| 2 Select Calendar, press Options and                                        |
| choose either Month view or Week view.                                      |
| 3 Press OK to confirm your choice.                                          |
| Adding an item to your to do list                                           |
| 1 From the standby screen press 🔘 and                                       |
| choose Organiser & Tools.                                                   |
| 2 Select Tasks and select Add.                                              |
| <b>3</b> Set the date for the to do item, add notes                         |
| and select a priority level: High, Medium                                   |
| or Low.                                                                     |
| 4 Save your to do list item by selecting                                    |
| Done.                                                                       |
| <b>TIP!</b> You can edit an item by                                         |
| selecting it, and pressing <b>Options</b> and                               |
| Edit. Confirm your amends by selecting                                      |
| Save.                                                                       |

Get organised

LG KS500 | User Guide

7

Sł

1

2

3

1

2

3

5

# N

w

- 2S n

#### Sharing a to do item

- 1 From the standby screen press 
  and choose Organiser & Tools. Select Tasks.
- 2 Select the to do item you would like to share, then select Options.
- 3 Select Send. You can choose to share vour to do item by Text message. Multimedia msg., Email or Bluetooth.

TIP! You can back up and synchronise your calendar with your computer.

#### Alarm

- 1 From the standby screen press in and choose Alarms.
- 2 Select Options and press Add new.
- 3 Set the time you would like the alarm to sound
- 4 Choose whether you would like your alarm to sound Not repeated, Daliv, Mon-Fri, Mon-Sat, Except holiday, Choose weekday.
- 5 Select A and Edit to select a sound for vour alarm. To listen to sounds select the sound, and press Play.
- 6 Add a memo for the alarm and select Done When the alarm sounds the memo will be displayed.
- 7 Finally you can set the snooze interval at 5, 10, 20, 30 minutes, 1 hour or off.

8 Once you have set your alarm, select Done

NOTE: You can set up to 5 alarms. The alarm will be alerted on even if the phone is switched off.

#### Adding a memo

- 1 From the standby screen press in and choose Oganiser & Tools, Select Memo.
- 2 Select Add.
- 3 Type your memo, followed by Save.
- 4 Your memo will appear on screen next time you open the Memo application.

06 07

TIP! You can edit an existing memo. Select the one you want to edit and press Edit

#### Using your calculator

- 1 From the standby screen press and choose Organiser & Tools. Select Calculator
- 2 Select the numeric keys to input numbers
- 3 For simple calculations, select the function you require  $(+, -, x, \div)$ , followed bv =.
- 4 For more complex calculations, select Options and choose from +/-, sin, cos, tan, log, ln, exp, sqrt, deg or rad.

Get organised

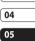

01

02

03

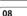

## **Organiser & Tools**

#### Converting a unit

- 1 From the standby screen press and choose **Organiser & Tools**. Select **Converter**.
- 2 Choose whether you would like to convert Currency, Surface, Length, Weight, Temperature, Volume or Velocity.
- **3** Select the unit and the value to convert from, and the unit to convert to.

U

U

m

1

2

**4** The corresponding value will appear on the screen.

#### Adding a city to your world time

- 1 From the standby screen press () and choose Organiser & Tools. Select World time.
- 2 Select Options, followed by Add city. Start typing the name of the city you require and it will show at the top of the screen. Alternatively choose Map, and select your chosen city from the map.
- 3 Press Select to confirm your choice.

| <b>TIP!</b> If you are abroad you can change your time zone from World                           | F<br>1 |
|--------------------------------------------------------------------------------------------------|--------|
| time by selecting <b>Options</b> , followed                                                      | 2      |
| by <b>Change time zone</b> . Choose your required city as above, and press                       | 3      |
| Select.                                                                                          | 4      |
| sing voice recorder                                                                              | 5      |
| 5                                                                                                |        |
| se your voice recorder to record voice<br>nemos or other sounds.                                 | 2      |
| Select Organiser & Tools.                                                                        | 1      |
| Select Voice recorder then Options and choose from:                                              | 2      |
| Duration – Set the recording duration.<br>Choose from MMS msg. size, 30 secs,<br>1min. No limit. |        |
| Quality – Select the sound quality.                                                              |        |
| Choose from <b>Super Fine</b> , <b>Fine</b> or <b>Normal</b> .                                   | M      |
| Memory in use - Check the current status of each memory.                                         | s<br>E |
| <b>Go to Voice recordings</b> – Open the Voice recordings folder in <b>Sounds</b> .              | ri     |

Get organised

LG KS500 | User Guide

#### Recording a sound or voice

- 1 Select Organiser & Tools.
- 2 Select Voice recorder.
- 3 Select Rec. to begin recording.
- 4 Select Stop to end recording.
- 5 Select **Play** in **Options** to listen to your recording.

#### Sending the voice recording

- 1 Once you have finished recording, select **Options**.
- 2 Select Send and choose from Message, Email, Bluetooth or Media Album. If you choose Message or Email, the recording will be added to a message and you can write and send it as normal. If you choose Bluetooth, you will be prompted to turn Bluetooth on.

NOTE: After you have finished recording, select **Options** and choose **Play**, **Send**, **File**, **Delete**, **Use as** (to use the recording as your ringtone) or **Go to Voice recordings**.

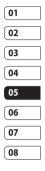

١d

## Vodafone live!

The browser allows you to download the latest music, ringtones, wallpapers and games.

#### Accessing the web

- 1 From the standby screen press 
  and choose Vodafone live!.
- 2 You will access the browser homepage directly by selecting Vodafone live!. Alternatively select Enter address and type in your desired address, followed by Open.

**NOTE:** An additional cost is incurred when connecting to this service and downloading content. Check your data charges with your network provider.

#### Adding and accessing your bookmarks

For easy and fast access to your favourite websites, you can add bookmarks and save web pages.

- 1 From the standby screen press 
  and choose Vodafone live!.
- 2 Select Bookmarks. A list of your Bookmarks will appear on the screen.
- 3 To create a new folder, select **Options** and press **Create new folder**. Enter the name of your bookmark folder.

| •        |
|----------|
| 2        |
|          |
| 3        |
|          |
| 4        |
| U:<br>RS |
| of       |
| fr€      |
| en<br>dc |
| or       |
| со       |
| fu       |
| RS       |
| up       |
| au<br>ch |
| cn       |
| Th       |
| Th<br>th |
|          |

LG KS500 | User Guide

The web

#### Viewing your browser history

- 1 From the standby screen press **o** and choose **Vodafone live!** and then select **History**.
- 2 Visual history will be displayed. Select Options and select Add to bookmark, to add the current page to your bookmarks.
- 3 Select Options and Select List history to show a list of web page titles you have accessed recently.
- 4 To access one of these pages, simply select the required page and press Open.

#### Using RSS reader

RSS (Really Simple Syndication) is a family of Web feed formats used to publish frequently updated content such as blog entries, news headlines or podcasts. An RSS document, which is called a **feed**, web **feed**, or **channel**, contains either a summary of content from an associated web site or the full text.

RSS makes it possible for people to keep up with their favorite web sites in an automated manner that is easier than checking them manually.

The user subscribes to a feed by entering the feed's link into the reader or by clicking an RSS icon in a browser that initiates the subscription process. The reader checks the user's subscribed feeds regularly for new content, downloading any updates that it finds.

#### Adding the Feed

You can input the feed directly yourself: **Vodafone live!**  $\rightarrow$  **RSS reader**  $\rightarrow$  **Options**   $\rightarrow$  **Add new** or you can click the feed link by selecting the RSS icon in the webpage.

#### Updating the RSS reader

- 1 You can select Update or Update all.
- 2 If you want to update it automatically, select Update schedule.

#### Changing the web browser settings

- 1 From the standby screen press on and choose Vodafone live!. Select Browser settings.
- 2 You can choose to edit Profiles, Appearance settings, Cache, Cookies, Security, or Reset Settings.
- 3 Once you have changed your settings, press **Select**.

| U  |
|----|
| 02 |
| 03 |
| 04 |
| 05 |
| 06 |
| 07 |
| 08 |
|    |

01

it

зn

## Vodafone live!

#### Using your phone as a modem

Your KS500 can double as a modem for your PC, giving you email and internet access even when you can't connect using wires. You can use either the USB cable or Bluetooth.

#### Using the USB cable:

- Ensure you have the LG PC Suite installed on your PC.
- 2 Connect your KS500 and your PC using the USB cable and launch the LG PC Suite software.
- 3 Click Communication on your PC. Then click Settings and select Modem.
- 4 Choose LG Mobile USB Modem and select OK. It will now appear on screen.
- 5 Click Connect and your PC will connect through your KS500.

#### **Using Bluetooth**

- 1 Ensure Bluetooth is switched **On** and **Visible** for both your PC and KS500.
- 2 Pair your PC and KS500 so that a passcode is required for connection.
- 3 Use the **Connection wizard** on your LG PC Suite to create an active Bluetooth connection.

| 4 | Click Communication on your PC. Then     | Wi |
|---|------------------------------------------|----|
|   | click Settings.                          | se |
| 5 | Click Modem.                             | уо |
| 6 | Choose Standard Modem over               | C  |
|   | Bluetooth link and click OK. It will now | 1  |
|   | appear on screen.                        | •  |
| 7 | Click Connect and your PC will connect   | 2  |
|   | through your KS500.                      |    |

The web

56

3

S

## Settings

Within this folder you can adapt your settings to make your KS500 personal to you.

#### Changing your screen settings

- 1 From the standby screen, press 🔘.
- 2 Select Display settings to choose from: Main display - Choose the theme for your standby screen or start-up, power off the phone.

**Menu style** - Choose the style used to display the menu.

**Dialling** - Set the display when making a call.

Font - Adjust the font colour.

**Backlight** - Choose how long the backlight remains on for.

**NOTE:** The longer the backlight is on for, the more battery power is used and you may need to charge your phone more often.

Handset theme - Quickly change the whole look of your screen.

**Welcome message**- Input the greeting message when switching on the phone.

3 Choose Select to save your settings.

#### Personalising your profiles

You can quickly change your profile on the standby screen.

- 1 From the standby screen, press
- .
- 2 Select **Profiles** and then choose the profile you want to edit. You cannot edit the **Silent** profile.
- 3 Select Options and choose Edit.
- 4 You can then change all of the sounds and alert options available in the list, including your Ring tone and Volume, Message alerts and more.

| 01 |  |
|----|--|
| 02 |  |
| 03 |  |
| 04 |  |
| 05 |  |
| 06 |  |
| 07 |  |

08

#### Changing your phone settings

Enjoy the freedom of adapting your KS500 so that it works in a way that suits you best.

- 1 From the standby screen, press (), and choose **Settings**.
- 2 Select **Phone settings** then choose from the list below.

Date & Time - Adjust your date and time settings or choose to auto update the time when you travel or for daylight saving.

**Language** - Change the language of your KS500's display.

Auto key lock - Lock the keypad automatically in standby screen.

Settings

## **Settings**

Security - Set the phone to ask for the PIN code of your SIM card when switching on the phone.

Handset lock - Set the phone lock to avoid unauthorised use of the phone. You will need a security code.

Power save - Choose to switch the factory set power saving settings On or Off

Memory manager - See Using memory manager on page 59 for more information

Primary storage setting - Set the primary storage as handset memory or external memory.

ThumbPad calibration Handset information - View the technical information for your KS500.

Reset settings - Reset all the settings to their factory definitions.

#### Changing your connectivity settings

Your connectivity settings have already been set up by your network operator, so you can enjoy your new phone from the off. If you want to change any settings, use this menu

From the standby screen, press O and select Settings and Connectivity.

LG KS500 | User Guide

Bluetooth - Setup your KS500 for Bluetooth use. You can adapt your visibility to other devices or search through devices you're paired with.

USB connection mode - Choose Data service and synchronise your KS500 using the LG PC Suite software to copy files from your phone.

GPS type - Choose either Assited GPS or Stand alone

ch In co

Ne

au

Ac alr

ne

#### th

#### GPS

- GPS technology uses information from earth-orbiting satellites to find locations.
- A receiver estimates the distance to GPS satellites based on the time it takes for signals to reach it, then uses that information to identify its location.
- It may take from a couple of seconds to several minutes.
- Assisted GPS(A-GPS) on this mobile is used to retrieve location assistance data over packet data connection.
- The assistance data is retrieved from the Service server only when you needed.
- The KS500 has a GPS Receiver.
- Use of GPS receiver requires an application that may not be included in software provided by your service provider.

**Network** - Your KS500 connects automatically to your preferred network. To change these settings use this option.

**Internet profiles** - Set the profiles for connecting to the internet.

Access points - Your network operator has already saved this information. You can add new access points using this option. Packet data conn.- Set the packet data connection.

Browser settings - change the web browser settings

**Streaming settings** - Set the settings for internet streaming.

#### Using memory manager

Your KS500 has three memory storage locations available: the phone, the USIM Card and an external memory card (you may need to purchase the memory card separately).

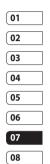

You can use memory manager to determine how each memory is used and see how much space is available.

Press () in standby screen and choose Settings. Select Phone settings then Memory Manager.

**User memory** - View the memory location available on your KS500 for Image, Sounds, Video, Flash, MMS, Email, Java applications and others.

User reserved memory - View the memory available on your handset for SMS, Contacts, Calendar, To do list, Memo, Alarm, Call history, Bookmarks and Miscellaneous items.

**USIM memory** - View the memory available on your USIM Card. Settings

## Settings

External memory - View the memory available on your external memory card (you may need to purchase the memory card separately).

**TIP!** See page 18 for information on **Installing a memory card**.

#### Using flight mode

Turn on flight mode by pressing in standby screen, and then select **settings** 

- **Profiles**. Select **Flight mode** and press to activate.

Flight mode will not allow you to make calls, connect to the Internet, send messages or use Bluetooth.

# Sending and receiving your files using Bluetooth

Bluetooth is a great way to send and receive files as no wires are needed and connection is quick and easy. You can also connect to a Bluetooth headset to make and receive calls.

#### To send a file:

- 1 Open the file you want to send, typically this will be a photo, video or music file.
- 2 Select **Options** and choose **Send**. Choose **Bluetooth**.
- 3 Select Yes to turn Bluetooth on.

- **4** Your KS500 will automatically search for other Bluetooth enabled devices within range.
- 5 Choose the device you want to send the file to and press **Select** to send the file.
- 6 Your file will be sent.

**TIP!** Keep an eye on the progress bar to make sure your file is sent.

#### To receive a file:

|   | receive a file.                                                                                                    | de            |
|---|----------------------------------------------------------------------------------------------------|---------------|
| 1 | To receive files your Bluetooth must be<br>both <b>On</b> and <b>Visible</b> . See <b>Changing your</b><br><b>Bluetooth settings</b> for more information.      | By<br>yo      |
| 2 | A message will prompt you to accept the<br>file from the sender. Select <b>Yes</b> to receive<br>the file.                                                      | co<br>se<br>1 |
| 3 | You will see where the file has been saved<br>and you can choose to <b>View</b> the file. Files<br>will usually be saved to the relevant folder<br>in My Files. | 2<br>3        |
| C | hanging your Bluetooth settings:                                                                                                    |               |
| 1 | Press log in standby screen, and choose <b>Settings</b> .                                                                                                    | 4             |
| 2 | Choose <b>Connectivity</b> , then <b>Bluetooth</b><br>and <b>Settings</b> .<br>Make your changes to:                                                            | 5             |
|   | My device visibility Chaosa to be                                                                                                    |               |

Pa

6

My device visibility - Choose to be Visible, Visible for 1 min or Hidden.

LG KS500 | User Guide

Settings

My device name - Enter a name for your KS500.

Supported services - Search for the profile supported by KS500. See Using your phone as a modem or Using a Bluetooth headset.

My address - View your Bluetooth device address.

# Pairing with another Bluetooth device

ur

n.

e

e

ed

2S

ler

se

By pairing your KS500 and another device, you can set up a passcode protected connection. This means your pairing is more secure.

- Check your Bluetooth is On and Visible. You can change your visibility in the Settings menu.
- 2 Select Paired Devices then New.
- 3 Your KS500 will search for devices. When the search is completed **Refresh** and **Add** will appear on screen.
- 4 Choose the device you want to pair with and enter a passcode then press Add.
- 5 Your phone will then connect to the other device, on which you should enter the same passcode.
- **6** Your passcode protected Bluetooth connection is now ready.

#### Using a Bluetooth headset

- 1 Check your Bluetooth is **On** and **Visible**.
- 2 Follow the instructions that came with your headset to place your headset in pairing mode and pair your devices.
- 3 Select Yes to Connect now. Your KS500 will automatically switch to Headset profile.

**TIP!** Refer to BT answer mode for details so that you can control how you answer calls when your Bluetooth headset is connected.

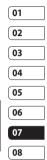

## Accessories

These accessories are available for use with your KS500.

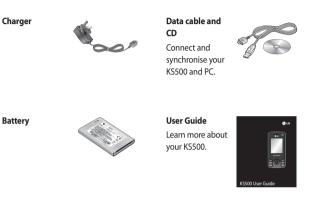

Stereo headset

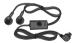

#### NOTE:

- Always use genuine LG accessories.
- Failure to do this may invalidate your warranty.
- Accessories may be different in different regions; please check with our regional service company or agent for further inquires.

Th

## **Network service**

The wireless phone described in this guide is approved for use on the GSM 900, DCS 1800, PCS1900 and W-CDMA network. A number of features included in this guide are called Network Services. These are special services that you arrange through your wireless service provider. Before you can take advantage of any of these Network Services, you must subscribe to them through your service provider and obtain instructions for their use from your service provider.

## **Technical data**

#### General

| Product name : KS500          |
|-------------------------------|
| System : GSM 900 / DCS 1800 / |
| PCS 1900 / W-CDMA             |

#### **Ambient Temperatures**

Max : +55°C (discharging), +45°C (charging) Min : -10°C

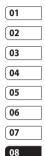

| adaration of Confe                                                                                                    | umaitur 🔿                                                                                                    |
|----------------------------------------------------------------------------------------------------|----------------------------------------------------------------------------------------------------|
| eclaration of Confo                                                                                                    | Control Control Contro |
| uppliers Details                                                                                                    |                                                                                                    |
| lame                                                                                                    |                                                                                                    |
| LG Electronics Inc                                                                                                    |                                                                                                    |
| ddress                                                                                                    |                                                                                                    |
| LG Electronics Inc. LG Twin Towers 20,<br>Yeouido-dong, Yeongdeungpo-gu, Seoul, Korea 150-721                                                                                                    |                                                                                                    |
| roduct Details                                                                                                    |                                                                                                    |
| roduct Name                                                                                                    |                                                                                                    |
| GSM / W-CDMA Terminal Equipment                                                                                                    |                                                                                                    |
| lodel Name                                                                                                    |                                                                                                    |
| K\$500                                                                                                    | ((0100)                                                                                                    |
| rade Name                                                                                                    | € 0168                                                                                                    |
| LG                                                                                                    |                                                                                                    |
| XTTE Directive 1999/5/EC<br>IN 301 489-01 V1.3.1<br>EN 301 489-01 V1.3.1<br>EN 301 489-01 V1.3.1<br>EN 301 511 V3.0.2<br>EN 301 908-1 V2.2.1<br>EN 301 908-1 V2.2.1<br>EN 302.8 V1.0.2<br>EN 302.8 V1.0.2<br>EN 302 |                                                                                                    |
| upplementary information<br>The conformity to above standards is verified by the follo<br>BABT, Balfour House, Churchfield Road, Walton-on-Thar<br>Notified Body dentification Number : 0168                                                                                                    | · · · ·                                                                                                    |
| eclaration                                                                                                    |                                                                                                    |
| I hereby declare under our sole responsibility that the<br>product mentioned above to which this declaration<br>relates complies with the above mentioned standards<br>and Directives                                                                                                    | Name Issued Date Seung Hyoun, Ji / Director III. Aug. 2008                                                                                                    |
| LG Electronics Inc. Amsterdam Office<br>Veluwezoom 15, 1327 AE Almere, The Netherlands<br>Tel : +31 - 36- 547 - 8940, e-mail : seokim@lge.com                                                                                                    | Signature of representative                                                                                                    |

## MANUFACTURER'S WARRANTY Australia & New Zealand

#### 1. WHAT THIS WARRANTY COVERS:

LG offers you a warranty that the enclosed Product and its enclosed accessories will be free from defects in material and workmanship according to the following terms and conditions:

- (1) The warranty for the Product is for ONE (1) year beginning on the date of purchase of the Product.
- (2) The warranty extends only to the original consumer purchaser of the Product ("Customer") and is not assignable or transferable to any subsequent customer. LG offers a warranty for genuine LG battery packs, extending SIX (6) months from the date of purchase.
- (3) This warranty is only valid to the original purchasing Customer for the duration of the warranty period as long as it is purchased and used in AUSTRALIA or NEW ZEALAND.
- (4) During the warranty period, any defective LG Product or part will be repaired or replaced by LG or its authorised service centre, at LG's option, with new or factory rebuilt replacement items. LG or the authorised service centre will return the Product to the Customer in working condition. No charge for either parts or labour in repair or replacement of the Product will be incurred by the Customer. If parts, boards or equipment are replaced, they shall become the property of LG.
- (5) Upon request from LG, the Customer must provide LG with proof of the date of purchase.
- (6) The Customer will bear the cost of transporting, delivering and handling the Product to and from LG or its authorised service centre.
- (7) The benefits available from this warranty are in addition to all applicable statutory rights.

#### 2. WHAT THIS WARRANTY DOES NOT COVER:

- Defects or damage resulting from use of the Product in other than its normal and customary manner.
- (2) Defects or damage from abnormal use, abnormal conditions, improper storage, exposure to moisture or dampness, unauthorised modifications, unauthorised connections, unauthorised repair, misuse, neglect, abuse, accident, alteration, improper installation, or other acts which are not the fault of LG, including damage caused by shipping, blown fuses, spills of food or liquid.

- (3) Breakage or damage to antennas, unless caused directly by defects in material or workmanship.
- (4) If the Customer does not notify LG of the alleged defect or malfunction of the Product during the applicable warranty period, the Customer shall have no coverage or benefits under this warranty.
- (5) Products which have had the serial number removed or made illegible.
- (6) If the battery short circuits or the seals of the battery are broken or show evidence of tampering, or the battery was used in equipment in a manner other than that which has been specified, the Customer shall have no coverage or benefits under this warranty.
- (7) Damage resulting from use of non-LG approved accessories.
- (8) All plastic surfaces and all other externally exposed parts that are scratched or damaged due to normal use.
- (9) Products operated outside published maximum ratings.
- (10) Products used or obtained in a rental program.
- (11) Consumables (such as fuses).
- (12) Defects or damage resulting from breakage of or tampering with the LCD screen.
- (13) Where applicable, Products that have been subject to an unauthorised removal or deactivation of the network operator lock function.

#### 3. STATEMENT:

Except for those terms that cannot by law be excluded, all terms other than those expressly contained in this warranty statement are excluded. To the extent permitted by law, LG excludes all liability (whether in contract, tort or otherwise) for any consequential, special, incidental or indirect loss or damage including loss of profit, loss or impairment of privacy of conversations, work stoppage or loss or impairment of data arising out of the use or inability to use the Product.

#### 4. HOW TO GET WARRANTY SERVICE:

To obtain information regarding warranty service, please call the following toll free telephone numbers;

#### AUSTRALIA:

LG Electronics Australia Pty Ltd 2 Wonderland Drive Eastern Creek NSW 2766 PO Box 212 HORSLEY PARK NSW 2175 Tel: 1800-638-080 Fax: 02-8805-4201

#### NEW ZEALAND: LG Electronics Australia Pty Ltd Unit A, 38 Highbrook Drive East Tamaki 2013 PO Box 58195 Greenmount Auckland 2141

Tel: 0800-666-780

Fax: 09-914-2441

LG Electronics Australia Pty Ltd.

| <br> |
|------|
| <br> |
| <br> |
| <br> |
| <br> |
| <br> |
|      |
|      |
| <br> |
| <br> |
| <br> |
| <br> |
| <br> |

| _ |  |
|---|--|
| _ |  |
| _ |  |
| _ |  |
| _ |  |
| _ |  |
| _ |  |
| _ |  |
| _ |  |
| — |  |
| _ |  |
| _ |  |
| _ |  |
| _ |  |

| <br> |
|------|
| <br> |
| <br> |
| <br> |
| <br> |
| <br> |
|      |
|      |
| <br> |
| <br> |
| <br> |
| <br> |
| <br> |

| _ |  |
|---|--|
| _ |  |
| _ |  |
| _ |  |
| _ |  |
| _ |  |
| _ |  |
| _ |  |
| _ |  |
| _ |  |
| _ |  |
| — |  |
| _ |  |
| _ |  |

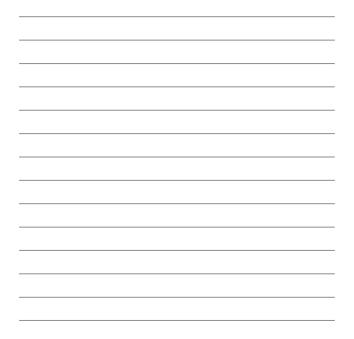